# **Navigating the CRIS-E and OIES (Ohio Benefits) Data Inquiry Screen**

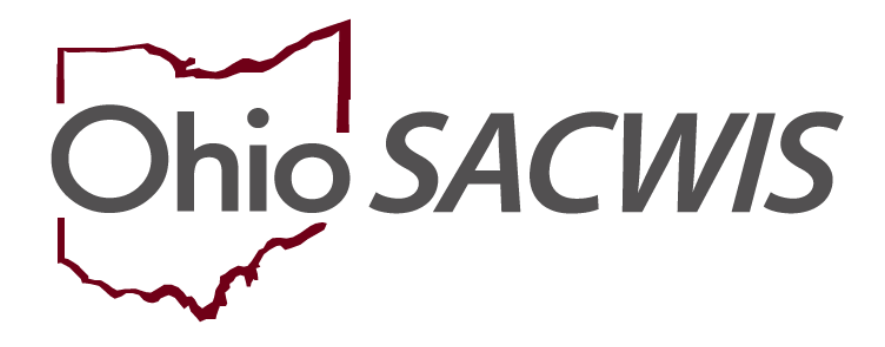

**Knowledge Base Article**

#### **Table of Contents**

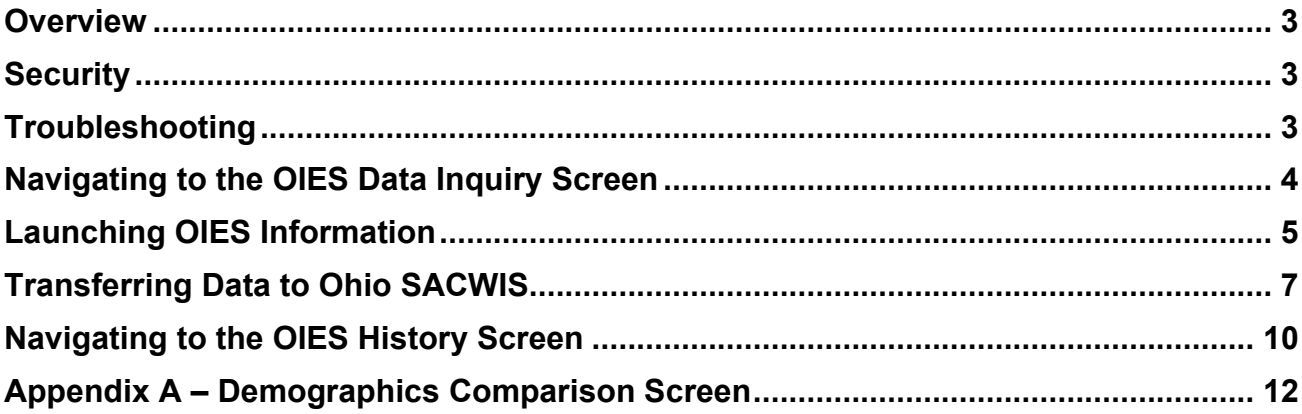

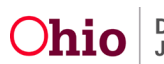

#### <span id="page-2-0"></span>**Overview**

This article describes how to navigate the **OIES Data Inquiry** screen and transfer data to Ohio SACWIS.

The acronym OIES stands for **Ohio Integrated Eligibility System**. Ohio SACWIS functionality interfaces with the OIES to share specific child and case information regarding children in the custody of **IV-E Agencies**. This system is also known as Ohio Benefits.

Users can perform a real-time online inquiry for individuals and cases in OIES to help determine a child's **FCM/IV-E eligibility** and established **IV-E Medicaid**.

The goal of the OIES interface is to capture and exchange relevant child and case information and to avoid duplicate payments under the **Title IV-E** and **Title IV-A** programs. The Interface captures citizenship, employment history, earned and unearned income, resources, and demographic information. This information is used to determine a child's eligibility for federal **Title IV-E** foster care maintenance assistance.

#### <span id="page-2-1"></span>**Security**

To access this functionality, you must have the following Ohio SACWIS security role:

- **CRIS-E/OIES Interface Worker User Group** This group contains the following profiles:
	- o **CRIS-E/OIES Notification Worker** Can transfer demographic data and send the 10-day notification informing OIES that the child is in the IV-E agency's custody. In addition, the system will generate a notification when the child's custody has been terminated.
	- o **CRIS-E/OIES Transfer Data Worker** Can transfer selected demographics and all financial information that Ohio SACWIS receives from interface generated data to determine eligibility. Additionally, CRIS-E historical data can be viewed.
	- o **CRIS-E/OIES Inquiry History Worker** Will have access to "**view only**" history records that occurred during a current / historical custody span.

### <span id="page-2-2"></span>**Troubleshooting**

If you have difficulty connecting to or using the OIES interface, one of the following three messages will appear:

- "OIES Interface experienced an error retrieving the requested information." This message appears when the **web service (connection between systems) is down**.
- "OIES Interface experienced an error processing its results." This message appears when there is an **error processing the requested information**.

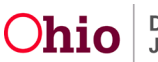

• "OIES Interface is unavailable at this time." – This message appears when **the OIES system is down**.

#### <span id="page-3-0"></span>**Navigating to the OIES Data Inquiry Screen**

- 1. On the Ohio SACWIS **Home** screen, click the **Financial** tab.
- 2. Click the **Eligibility** tab.
- 3. Click the **CRIS-E/OIES Inquiry** link on the **Navigation** menu.

The **CRIS-E/OIES Data Inquiry** screen appears as shown below.

- 4. Select the **Public** or **Private** radio button.
- 5. If you know the child's Person ID,
	- a) enter the number in the **Person ID** field.

Or

- b) click the **Person Search** button to locate the appropriate child.
- 6. Click the **Go** button.

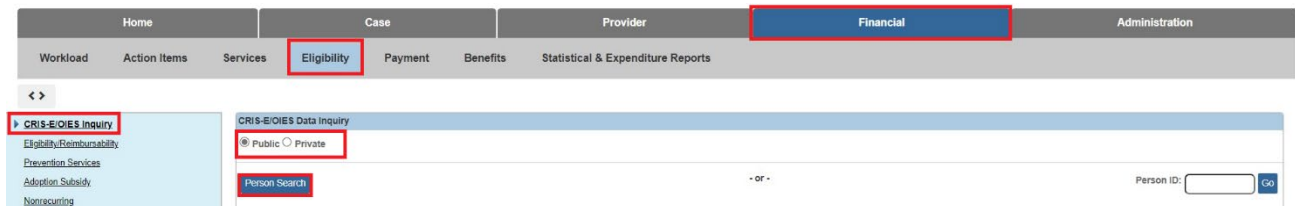

The search results appear in the **OIES Data Inquiry** screen.

#### **Important:**

- If the **Public** radio button was selected, the system enables the **Initial Custody Date** field drop-down list so you can choose a date as shown below.
- If the **Private** radio button was selected, the system displays a calendar, and you will enter a date for the initial custody. However, to launch the OIES interface, a pending adoption subsidy record is needed.
- 7. Select a date in the **Removal Date** field.

**Important:** This date will be used to determine IV-E FCM eligibility.

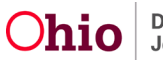

#### <span id="page-4-0"></span>**Launching OIES Information**

1. Once a date has been entered, click the **Launch OIES Information** button.

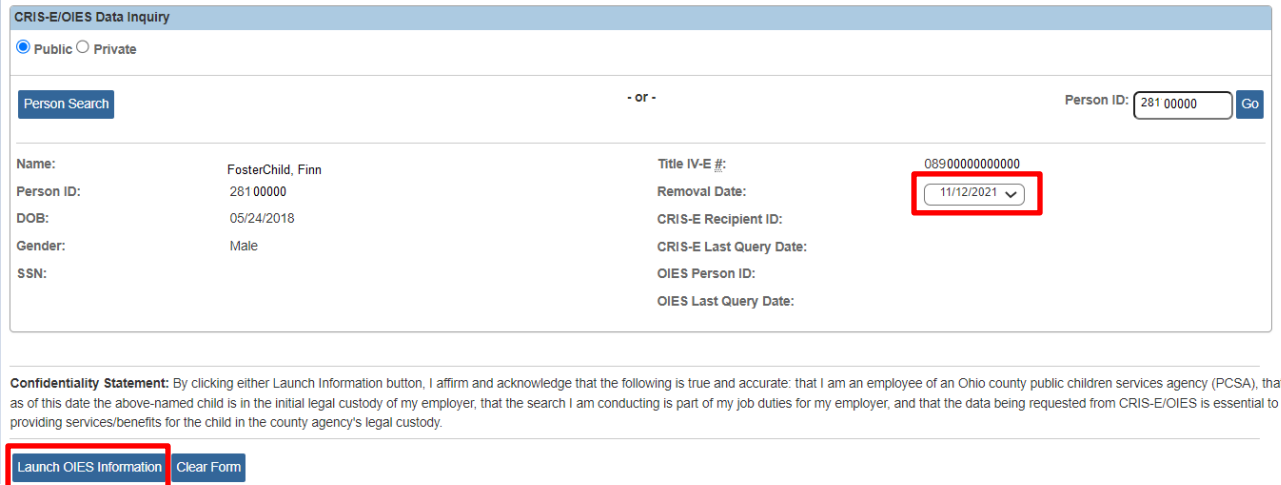

The **OIES Potential Matches** screen appears displaying the search results.

**Note:** Potential match results are based on an exact match and then "Fuzzy logic" in order of the following criteria: SSN, Recipient ID, First and Last Name, Gender, and DOB.

2. Click the **View** link in the appropriate row.

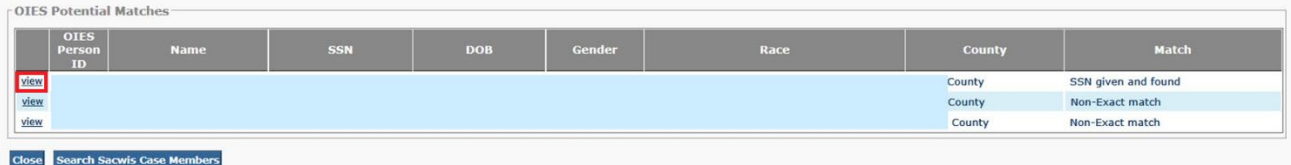

The OIES **Case History** screen appears.

3. Click the **View** link in the appropriate row.

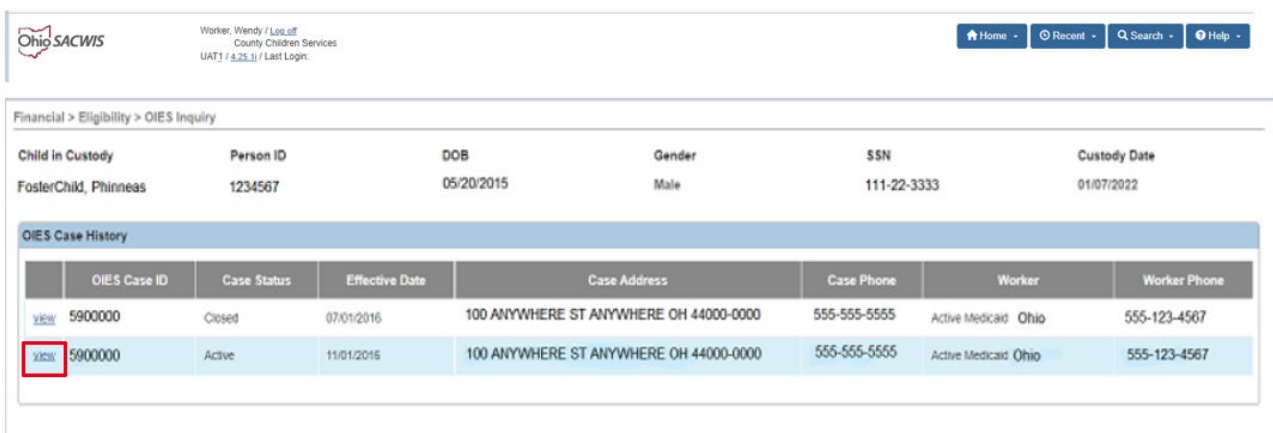

The **OIES Case Overview** screen appears.

Close Exit

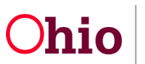

4. To see a specific member in the OIES case, click the appropriate **View** link. In this area, users will typically be trying to find the match to the child in IV-E agency custody.

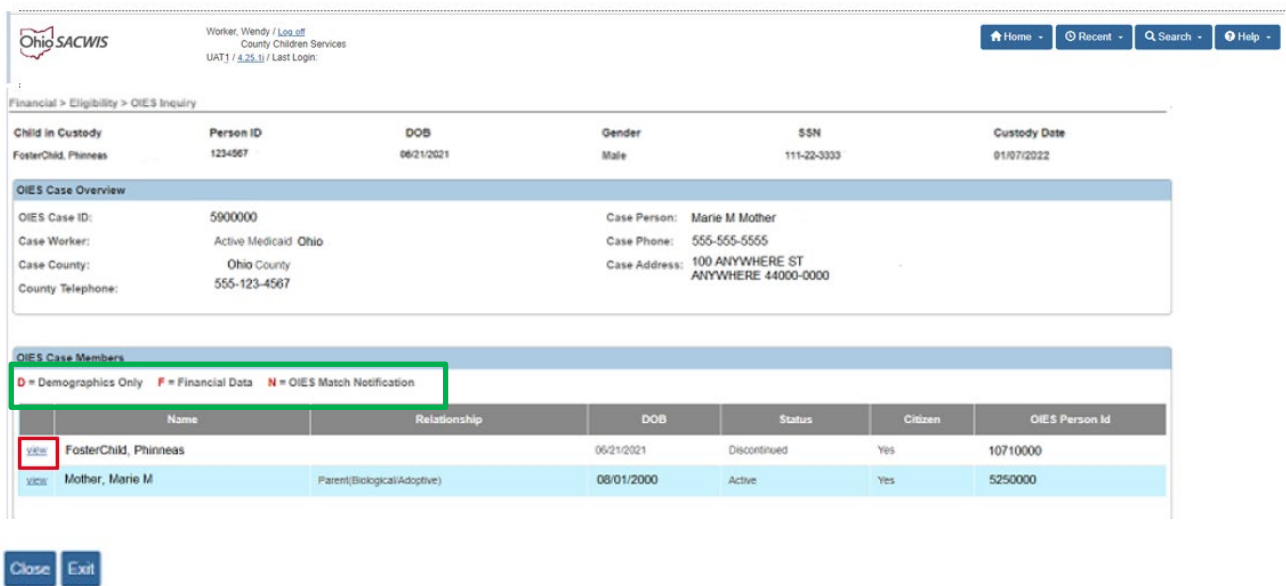

**Important:** if an Ohio SACWIS case member's grid row information displays a red letter that means the case member's **Recipient ID** has been previously match to the selected **OIES Case** as indicated by the key above, highlighted in green.

The **Selected OIES Case Member** screen appears displaying the **Selected OIES Case Member** in the top grid and the related Ohio **SACWIS Case Members** in the bottom grid.

- 1. Click the **Select** link in the appropriate row **OR**
- 2. If an OIES Case Member is not displayed or listed as an Ohio SACWIS Case Member, click the **Person Search** button to add or create the case member.

**Note:** Once the person is added you will be able to transfer data.

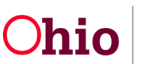

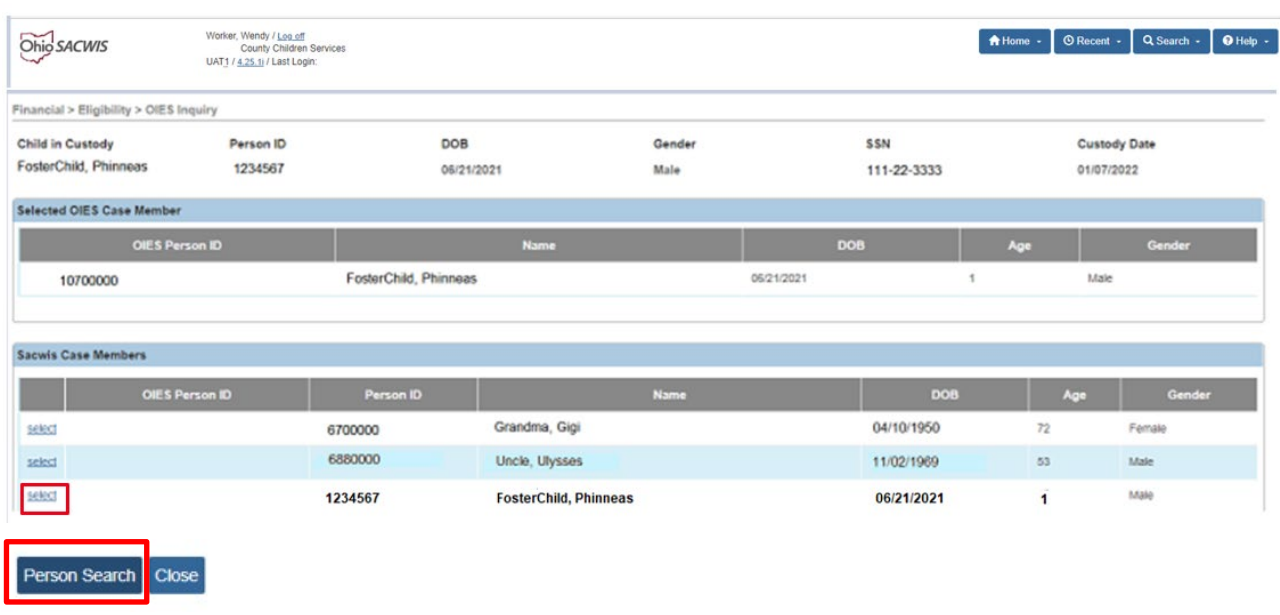

The **Demographics** screen appears which allows a comparison of the data contained in Ohio SACWIS and OIES for the individual selected. Refer to **[Appendix A –](#page-11-0)  [Demographics Comparison Screen](#page-11-0)** in this Knowledge Base Article to view the screens.

#### <span id="page-6-0"></span>**Transferring Data to Ohio SACWIS**

- 1. At the top of the **Demographics** screen, verify that the **Child in Custody** name is the same child that your agency has in custody.
- 2. In the **Demographics** section, click the appropriate check box(es) to select the information that you want transferred to Ohio SACWIS.

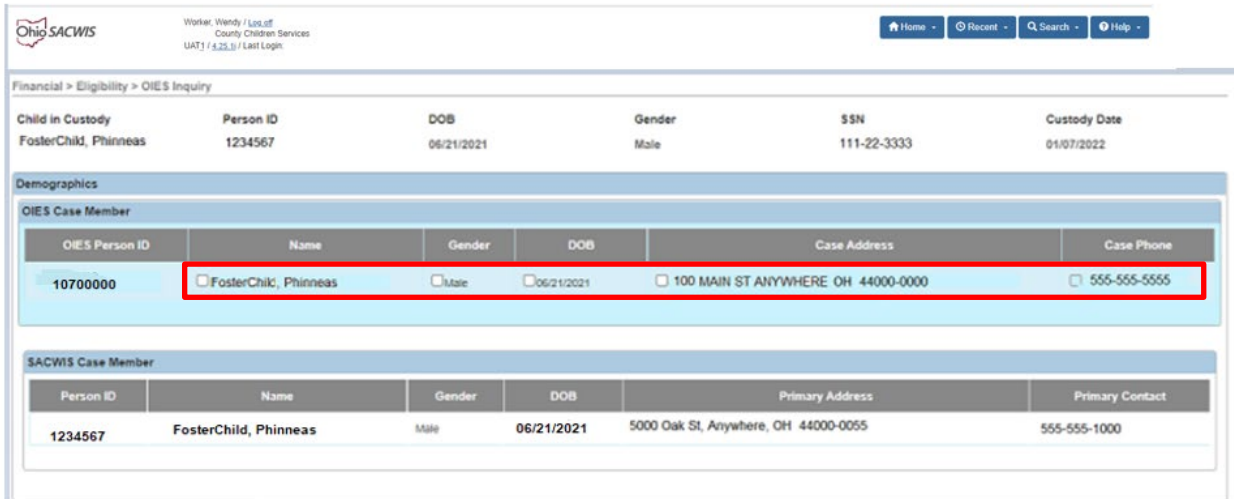

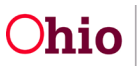

- 3. Scroll to the bottom of the screen and then follow either **Step 4** OR **Step 5** below as appropriate.
- 4. To transfer the data you selected to Ohio SACWIS, click the **Transfer Data to SACWIS** button.

**Important:** Ohio SACWIS will transfer the selected OIES data, except for what is **NOT** check marked in the grid.

**Special Note:** When transferring data, the income data will not transfer at this time due to not having Employment and Income End dates from OIES.

5. Or, to transfer the selected OIES content and automatically send a notification that you have the child in custody, click the **Send OIES Custody Notification** button. This notification will be sent to the county OIES worker. Please utilize it when children are taken into custody within 10 days.

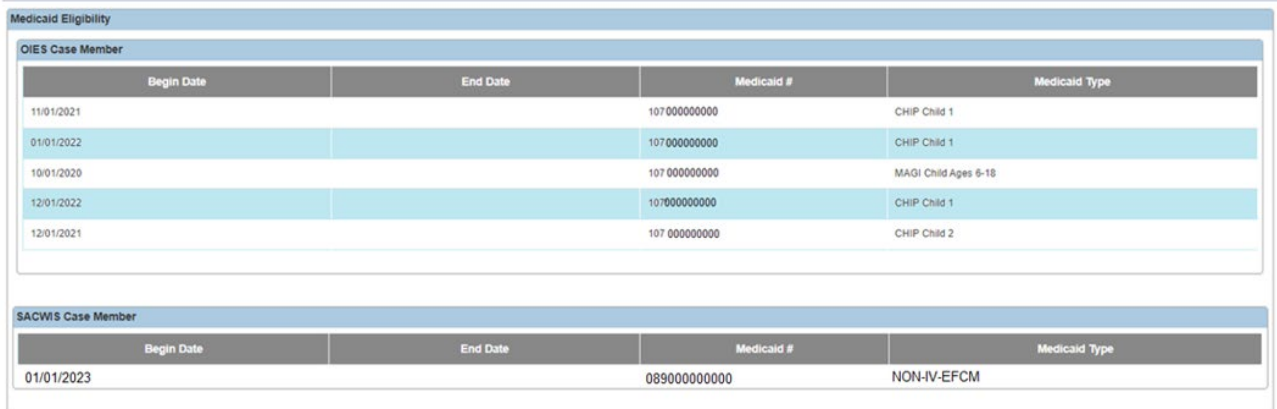

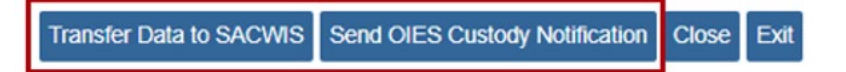

As shown in the next screen, the **OIES Case Overview** screen appears displaying a message that the data has been transferred to Ohio SACWIS or an OIES Notification was successfully created for the youth.

O OIES Notification successfully created on OIES Case ID (Journal Entry has been created for following Case numbers: 12345678) for FOSTERCHILD, PHINKEAS (06/21/2021)

**OR**

O Data successfully transferred for FosterChild, Phinneas (06/21/2021)

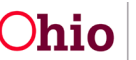

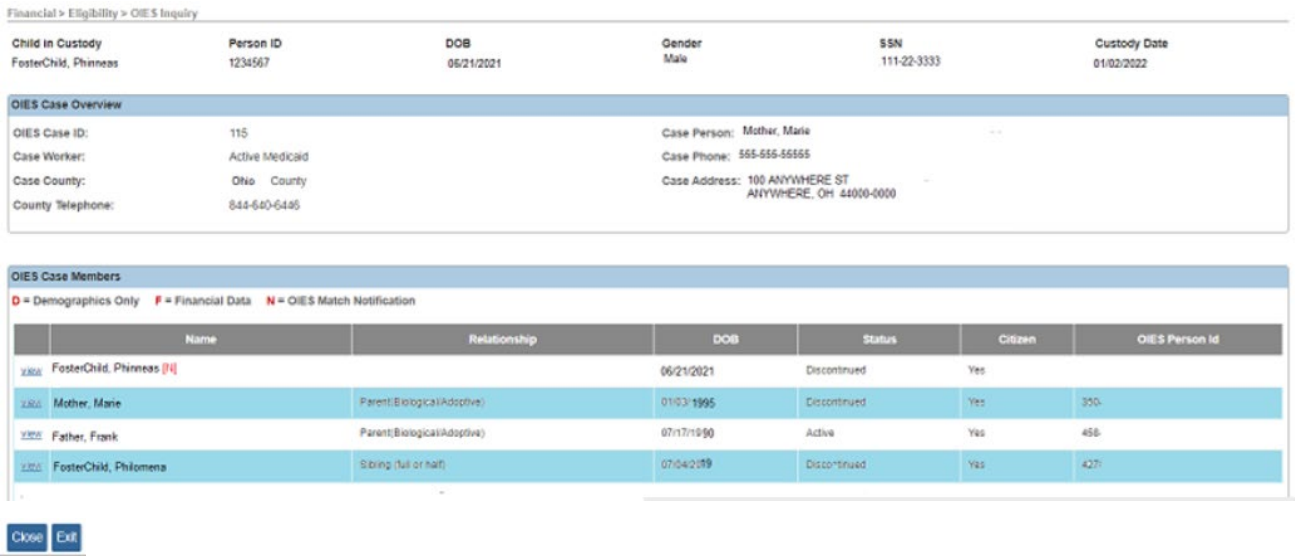

6. When complete, click the **Close** button.

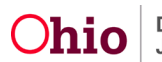

#### <span id="page-9-0"></span>**Navigating to the OIES History Screen**

To view the transferred data, complete the following steps:

- 1. On the Ohio SACWIS **Home** screen, click the **Financial** tab.
- 2. Click the **Eligibility** tab.
- 3. Click the **CRIS-E/OIES Inquiry History** link on the **Navigation** menu.

The **Search Criteria** screen appears.

- 4. Enter the person ID in the **Person ID** field or complete a **Person Search**.
- 5. Click **Go** button. The individual's search results appear in the grid.

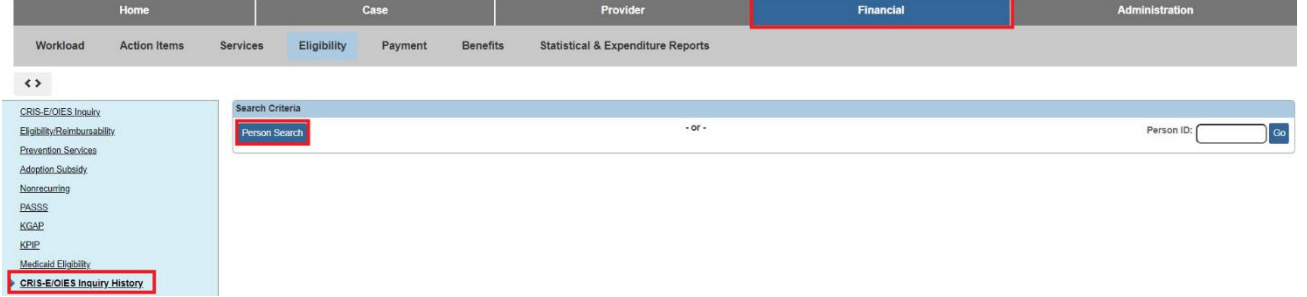

6. Select the **Search History** button below the individual's name and details.

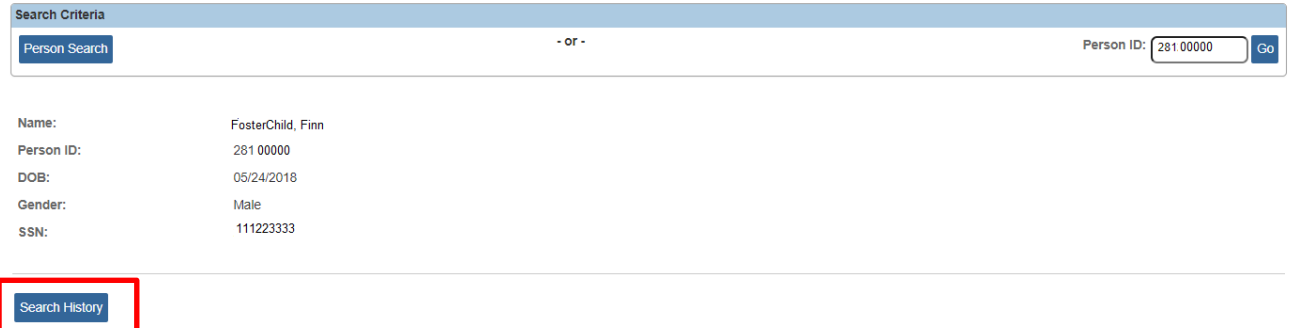

The **Inquiry** grid appears below.

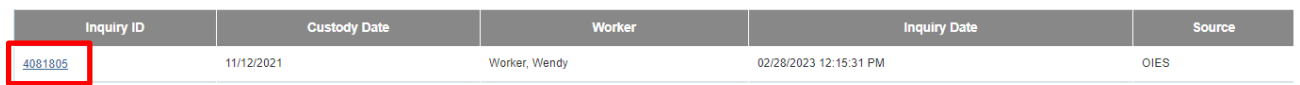

7. Select the **Inquiry ID** hyperlink to take you to the selected record.

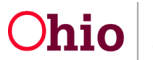

The **Person Details at time of Inquiry** screen appears.

8. Select the **View** link in the appropriate row.

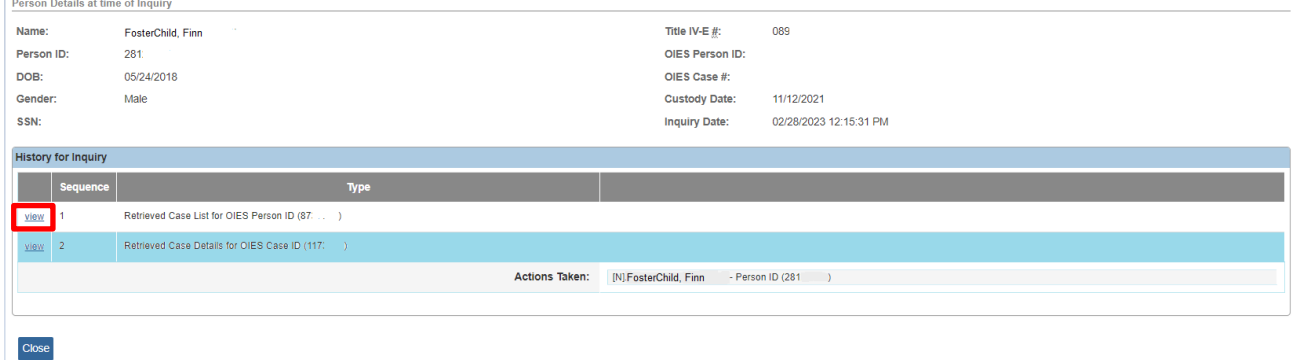

The **OIES Inquiry History: Case History** screen displays.

9. Click the **View** link for the person whose specific case history you want to view.

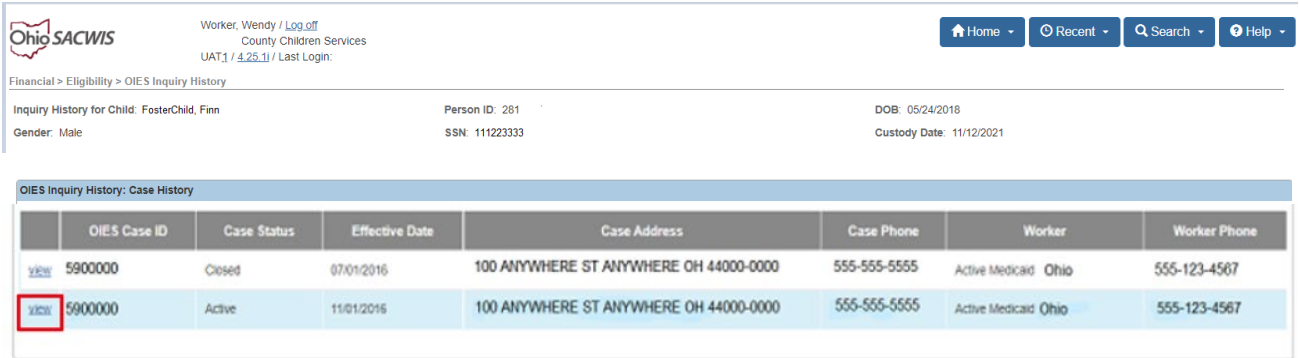

Close Exit

The **OIES Inquiry History: Case Overview** screen displays the history.

10.When complete, click the **Close or Exit** button.

If you need additional information or assistance, please contact the OFC Automated Systems Help Desk at [SACWIS\\_HELP\\_DESK@jfs.ohio.gov](mailto:SACWIS_HELP_DESK@jfs.ohio.gov) .

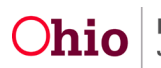

#### <span id="page-11-0"></span>**Appendix A – Demographics Comparison Screen**

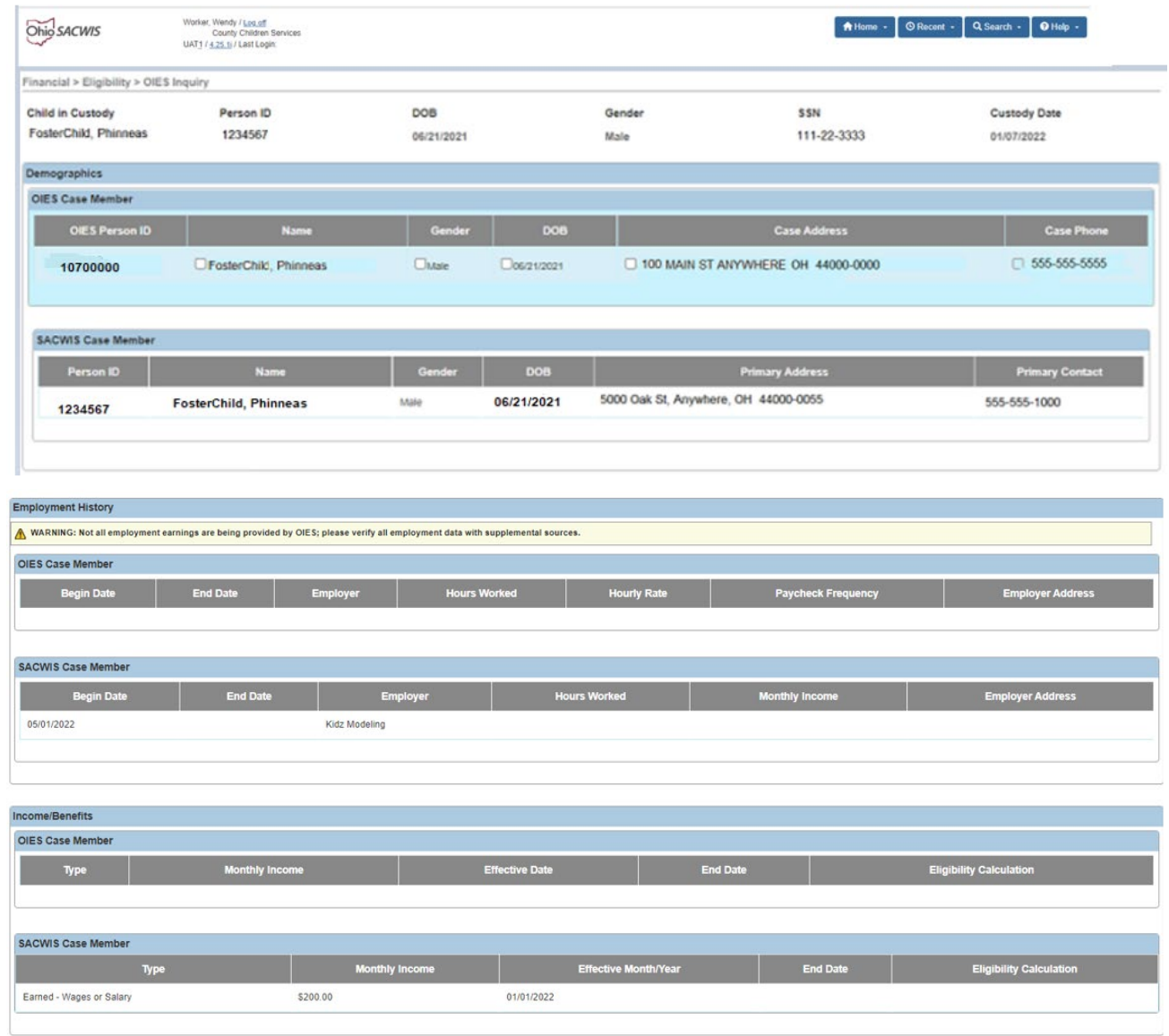

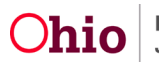

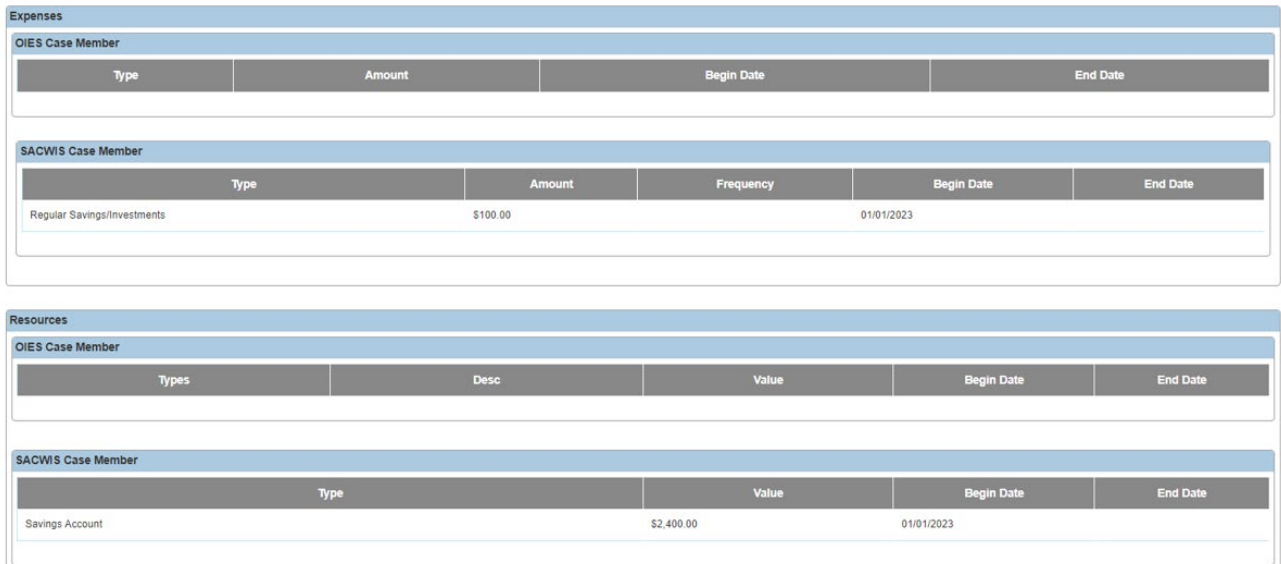

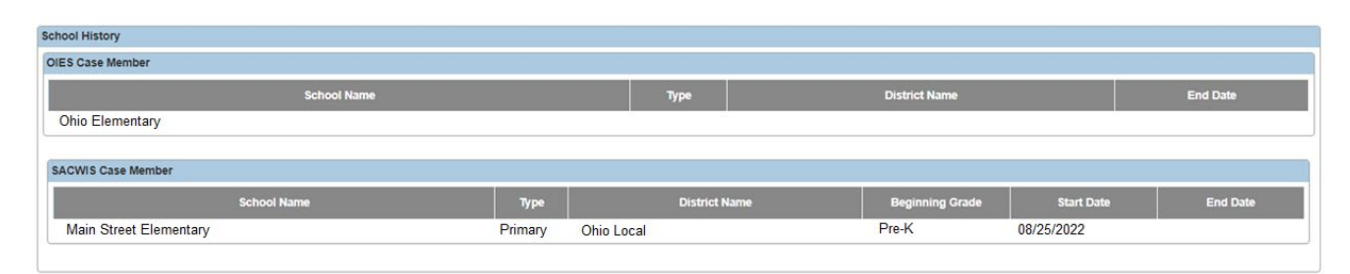

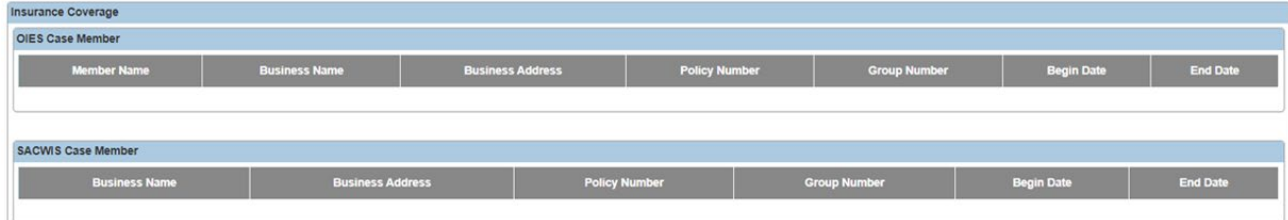

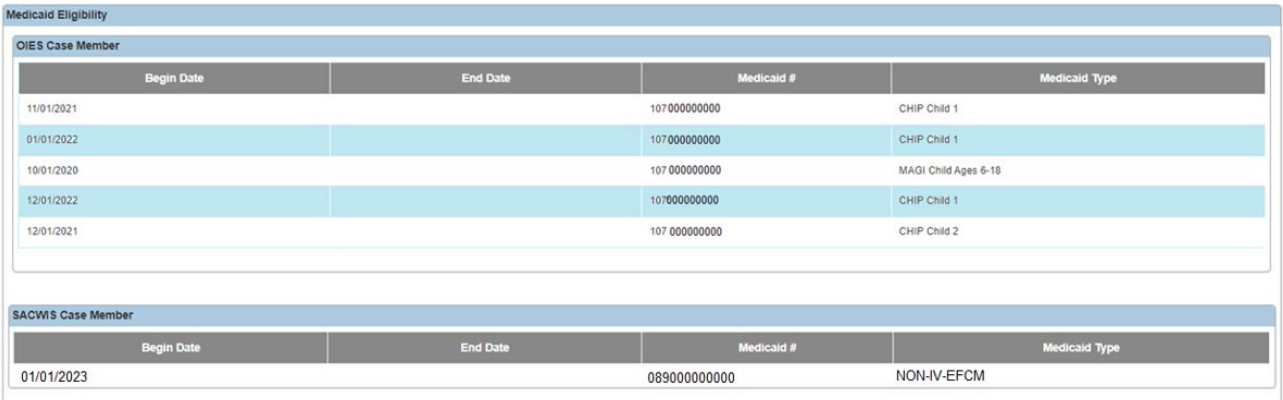

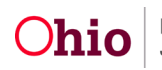

Close Exit **Transfer Data to SACWIS** Send OIES Custody Notification

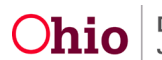